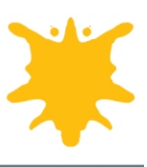

# **Tutorial: Correcting images**

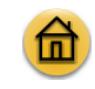

Welcome to Corel PHOTO-PAINT, a powerful tool for editing photos and creating bitmaps. In this tutorial, you'll learn how to perform basic image corrections to a scanned photo. This is what the image looks like before corrections:

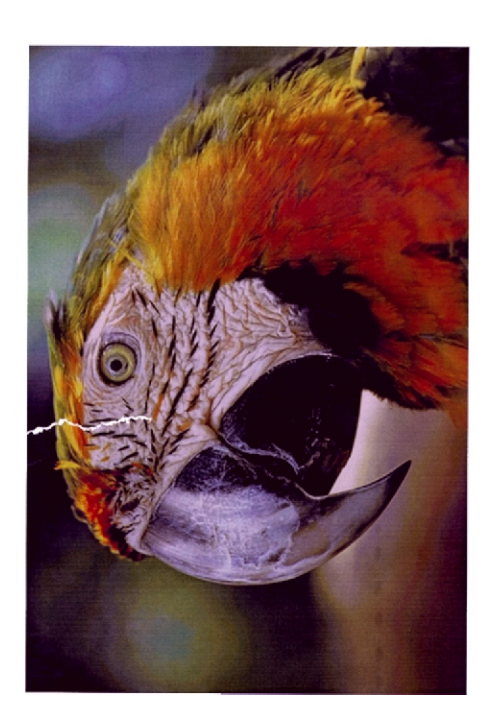

This is what the image will look like after corrections:

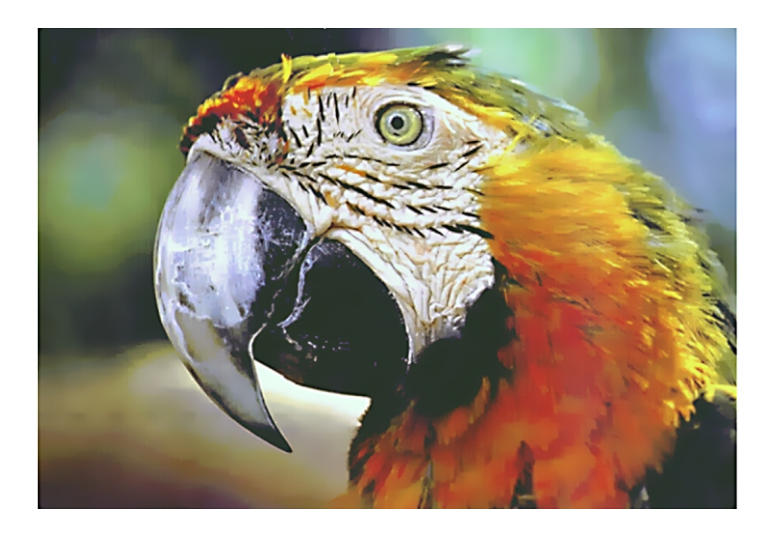

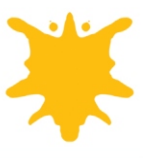

### **What you will learn**

During this tutorial, you will learn how to

- rotate an image
- crop image edges
- fix damaged areas
- adjust image tone
- correct color
- apply the **Smart blur** filter
- § apply the **Unsharp mask** filter

## **Opening an image**

You'll start by opening the sample file or your own file.

- **1** Click **File** menu } **Open**.
- **2** From the **Files of type** list box, choose **TIF TIFF Bitmap**.
- **3** Choose the folder **Corel Graphics 11\Tutorials\Sample files**.
- **4** Double-click the filename **bird.tif**.

## **Rotating an image**

You can rotate an image by a preset amount or a custom amount.

You'll use a preset amount to rotate the sample image.

**1** On the toolbar, choose **1 to 1** from the **Zoom level** list box. You can now see the actual size of the sample image.

#### **2** Click **Image** menu } **Rotate** } **Rotate 90º clockwise**.

This is what the image should look like:

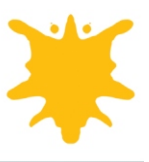

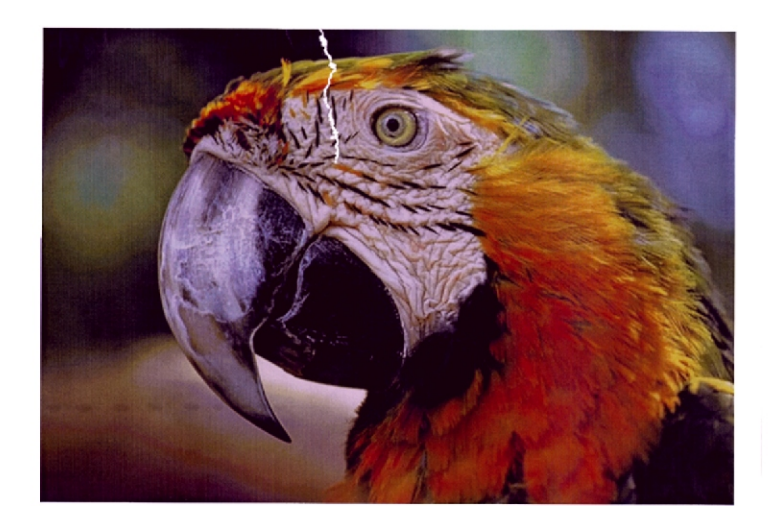

# **Cropping image edges**

You can remove unwanted areas of an image by cropping.

You'll crop the white border that displays around the edges of the sample image.

- **1** Click **View** menu } **Fit in window**.
- **2** In the toolbox, click the **Crop** tool **4** .
- **3** Drag across the image to create a rectangle.
- Enclose as much of the image in the rectangle as possible without including any white space. You can adjust the rectangle by dragging a sizing handle or reset the **Crop** tool by double-clicking outside the rectangle.
- **4** Double-click inside the rectangle to remove the area outside.

This is what the image should look like:

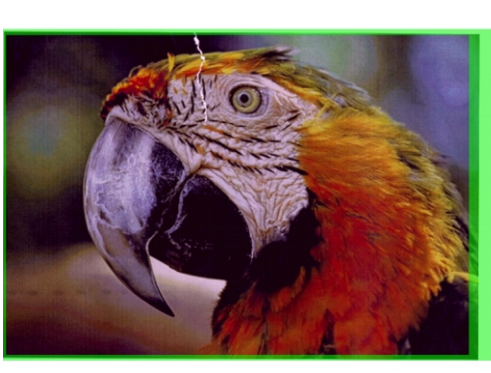

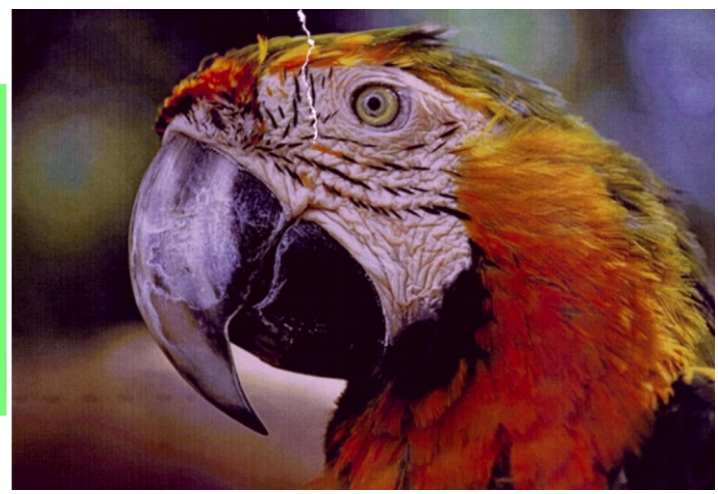

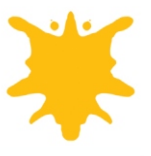

## **Fixing damaged areas**

The **Clone** tool lets you copy pixels from one image area to another. When you use the **Clone** tool, two brushes display in the image window: a source-point brush and a brush that applies the copied pixels from the source point.

You'll fix a tear at the top of the sample image by using the **Clone** tool.

- **1** In the toolbox, open the **Zoom tools** flyout  $\bullet$  , and click the **Zoom** tool  $\bullet$ .
- **2** Drag across the tear mark at the top of the image to enclose the area around the tear in the zooming rectangle.
- **3** In the toolbox, open the **Touch-up** flyout  $\mathbf{D}^{\mathbf{D}}$ , and click the **Clone** tool  $\mathbf{D}^{\mathbf{D}}$ .
- 4 On the property bar, open the **Clone tool** picker **Fulle**, and click **Clone**.
- **5** From the **Brush type** list box on the property bar Normal Clone **v**, choose **Normal clone** to reset the clone settings.
- **6** Move the **Nib size** slider on the property bar to set the value at 12  $\frac{Size}{2}$  12
- **7** Click beside the tear mark to set the source point.
- **8** Click on the tear mark to copy the pixels from the source point. Continue to click and drag along the tear mark.

You can reset the source point by right-clicking (Windows) or **Control** + clicking (Mac OS) to set the second brush as the source point.

You can also undo actions by clicking the **Undo** button  $\boxed{D}$  on the **Standard** toolbar.

**9** On the toolbar, choose **1 to 1** from the **Zoom level** list box to evaluate the results.

This is what the image should look like:

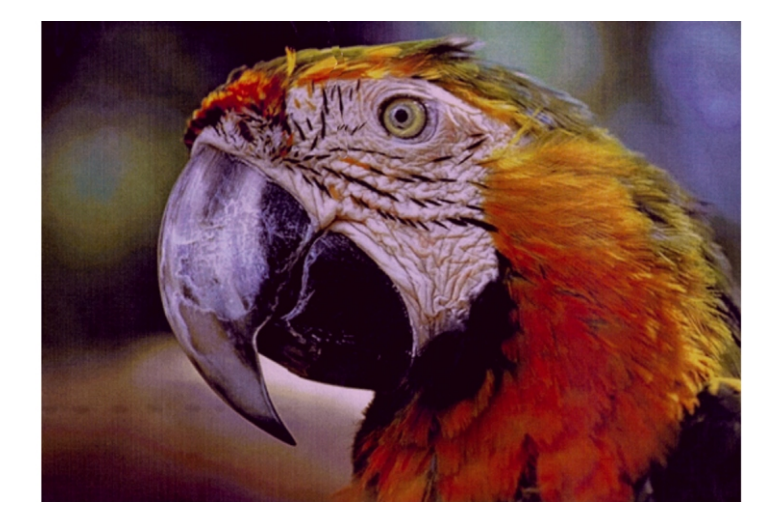

#### **Adjusting image tone**

Corel PHOTO-PAINT has many filters and tools that let you adjust the color and tone of an image.

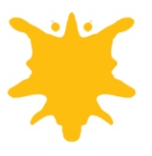

The sample image is slightly dark. You'll correct this problem using the **Brightness-Contrast-Intensity adjustment** filter. This filter lets you darken an image by decreasing values or lighten an image by increasing values. As you increase the brightness, you'll need to increase the contrast and intensity settings to retain image detail. You can experiment with different settings until you achieve the results you want.

- **1** Click **Image** menu } **Adjust** } **Brightness-Contrast-Intensity**.
- **2** Click the **Single preview window** button  $\left[\Pi\right]$ , and ensure the **Preview** button appears pressed to compare the adjusted image with the original image.
- **3** Move the following sliders to increase the values and lighten the image:
	- **Brightness** –– lightens or darkens all pixels equally
	- **Contrast** –– adjusts the difference between light and dark colors
	- **Intensity** –– brightens light areas or darkens dark areas

The sample image was corrected using the following settings:

- **Brightness** = **20**
- **Contrast** = **10**
- $\cdot$  Intensity = 10
- **4** Click **OK**.

This is what the image should look like:

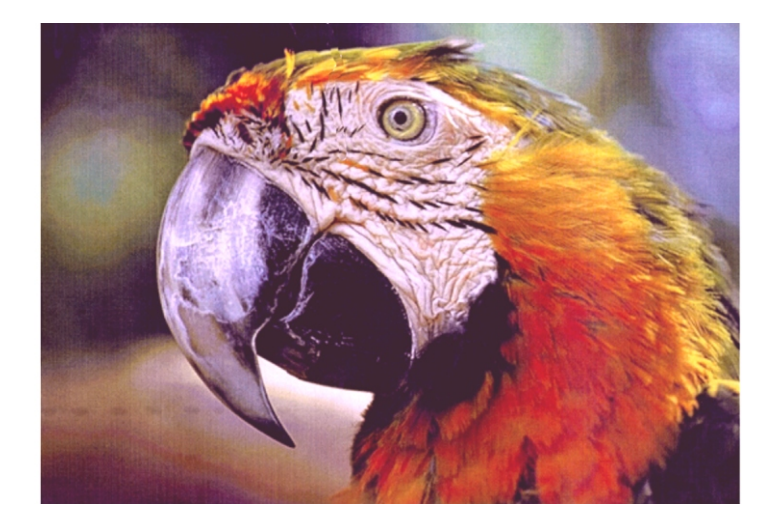

# **Adjusting image color**

In the previous procedure, you adjusted the tone of the sample image. In this procedure, you'll adjust the image color.

The **Color balance** filter lets you adjust the color balance of an image by shifting the colors between complementary pairs of the primary Red-Green-Blue (RGB) color values and secondary Cyan-Magenta-Yellow (CMY) color values. This method is very useful for correcting color casts. For example, if you want to tone down

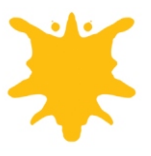

the red in a photo, you can shift the color values from red to cyan. You can also change the hue values to change the colors used in an image.

- **1** Click **Image** menu } **Adjust** } **Color balance**.
- **2** Click the **Single preview window** button, and ensure the **Preview** button appears pressed to compare the adjusted image with the original image.
- **3** Move the following sliders to change the color balance of the image:
	- **Cyan -- Red** –– sets the balance of cyan and red
	- **Magenta -- Green** –– sets the balance of magenta and green
	- **Yellow -- Blue** –– sets the balance of yellow and blue

The sample image was corrected using the following settings:

- **Cyan -- Red** = **-20**
- **Magenta -- Green** = **15**
- **Yellow -- Blue** = **-10**
- **4** Click **OK**.

This is what the image should look like:

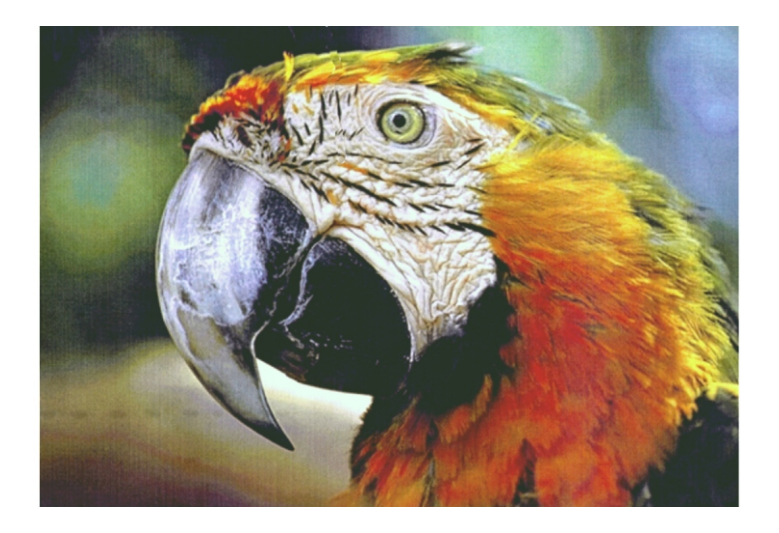

## **Applying the Smart blur filter**

You can blur images by applying filters.

The **Smart blur** filter blurs an image but retains the edge detail. In this procedure, you will use the **Smart blur** filter to remove the scan lines in the background of the image while preserving most of the detail in the bird.

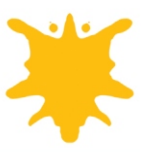

- **1** Click **Effects** menu } **Blur** } **Smart blur**.
- **2** Click the **Single preview window** button, and ensure the **Preview** button appears pressed, to compare the adjusted image with the original image.
- **3** Move the **Amount** slider to set the amount for the effect.

This sample image was corrected using an **Amount** value of **20**.

**4** Click **OK**.

This is what the image should look like:

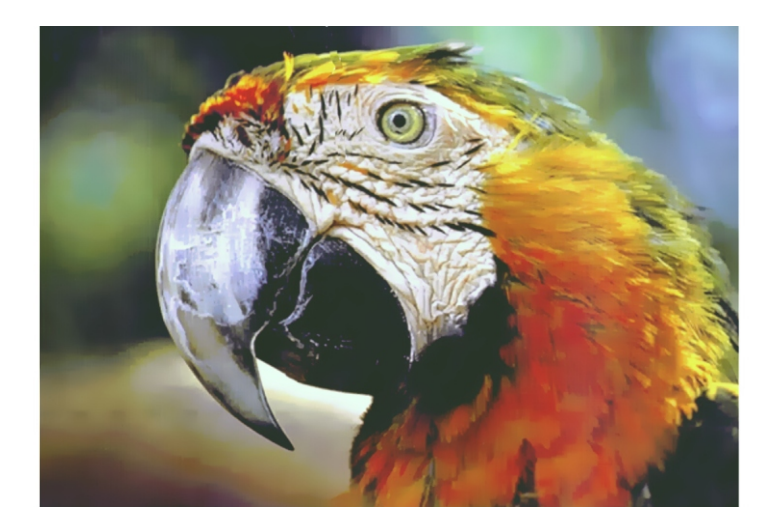

# **Applying the Unsharp mask filter**

You can sharpen images by applying filters.

The **Unsharp mask** filter accentuates edge detail; only those pixels with a grayscale value higher than the threshold value you specify are affected. In this procedure, you will use the **Unsharp mask** filter to bring back some of the detail in the bird that was lost when you applied the **Smart blur** filter to remove the scan lines in the background.

- **1** Click **Effects** menu } **Sharpen** } **Unsharp mask**.
- **2** Click the **Single preview window** button, and ensure the **Preview** button appears pressed to compare the adjusted image with the original image.
- **3** Move the following sliders to change the values:
	- **Percentage** –– sets the intensity of the effect
	- **Radius** –– sets the number of pixels that are affected simultaneously
	- Threshold sets how many pixels are affected by the effect

The sample image was corrected using the following settings:

- **Percentage** = **100**
- $\cdot$  Radius = 1

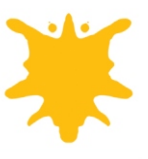

#### **Threshold** = **10**

#### **4** Click **OK**.

This is what the image should look like:

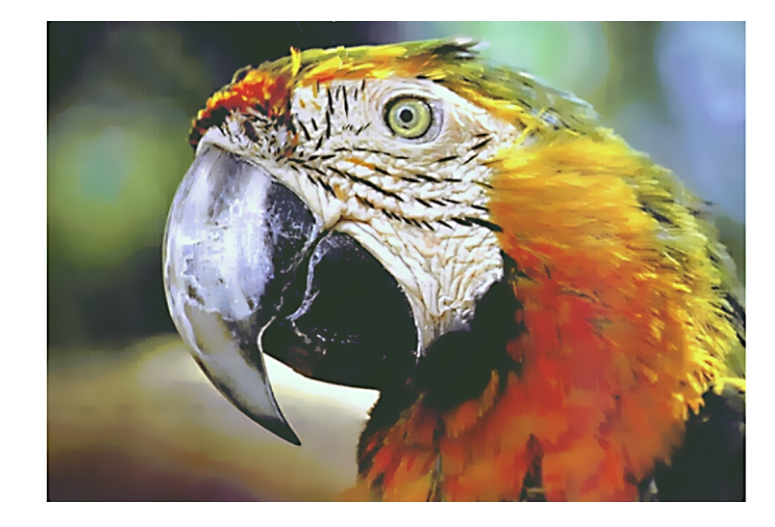

## **From here ...**

You can explore Corel PHOTO-PAINT on your own, or you can become productive quickly by following other CorelTUTOR tutorials.

For more information about the topics and tools discussed in this tutorial, refer to the Help.

© 2002 Corel Corporation. All rights reserved. All trademarks or registered trademarks are the property of their respective companies.